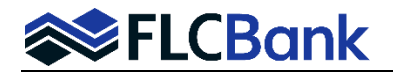

The following is a step-by-step guide to submitting a loan.

#### **1) Login to www.flcbmtg.com**

- a) User ID:
- b) Security Question:
- c) Password:

### **2) Create a New Loan by Importing a Fannie Mae 3.4 or iLAD file**

a) Click *Create* on the top menu bar and select *Import Loan.* 

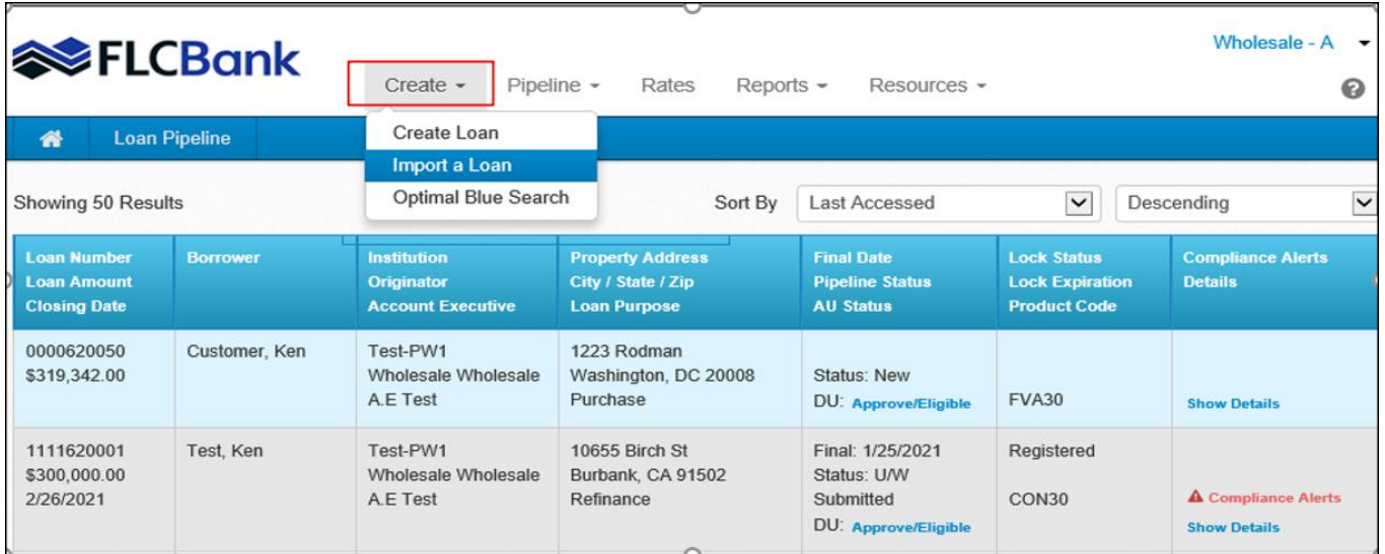

b) Select the Originator Name (that is listed on the URLA/1003) and click **Submit**. **Important:** Contact your Delegated Administration (DA) to activate user credentials if you do not see the Originator that is listed on the URLA/1003 in the dropdown.

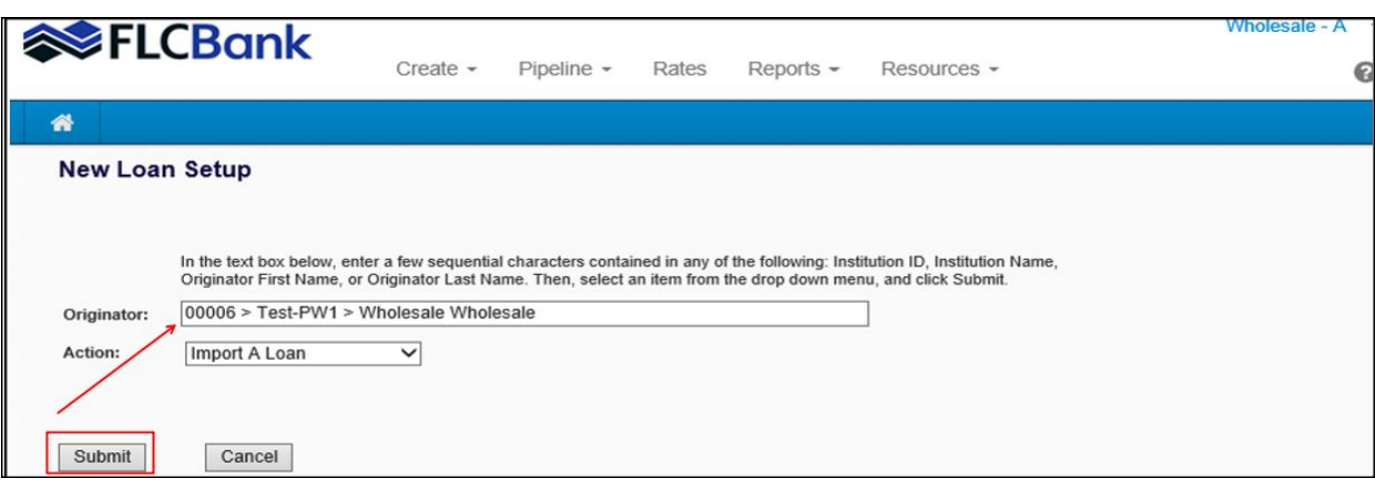

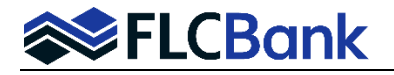

- c) Select **iLad** file format
- d) Select the product type for the file you are uploading
- e) Click *Choose File* to locate the Fannie Mae 3.4/iLAD on your computer
- f) Choose Fannie Mae (Desktop Underwriter) **or** Freddie Mac (Loan Product Advisor) **if applicable**
- g) Click **Import**

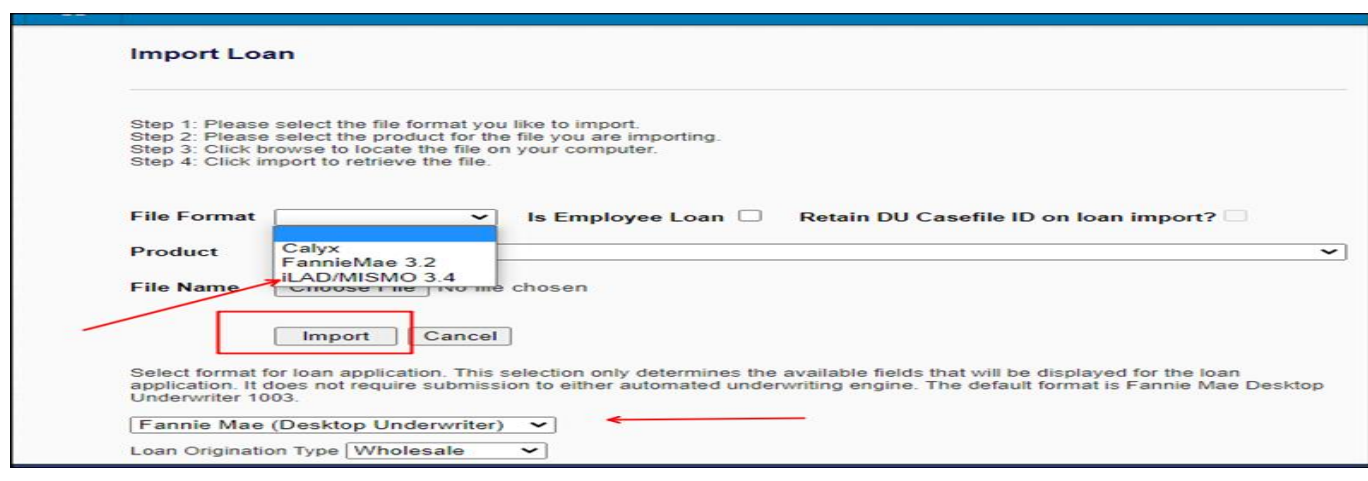

To edit the loan that was just submitted, click *Pipeline* on the top menu bar and select *Loan Pipeline.* 

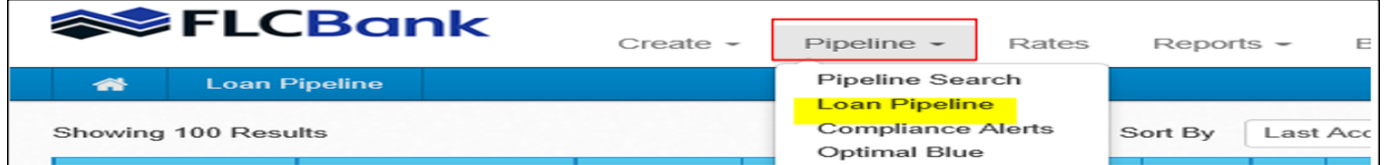

#### Select the loan to be edited by clicking anywhere in the row.

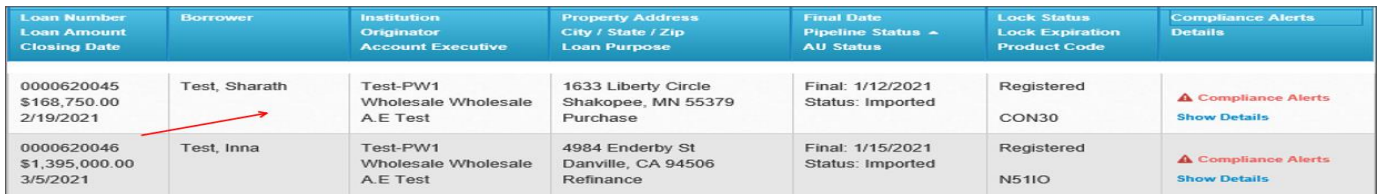

The instructions **on the following pages** are to guide you through each screen in the Lending Portal – URLA.

- 1. **Go through each screen** in the Lending Portal URLA to ensure the data populated correctly when imported to the LOS. *Very important to perform this function before you run the AUS.*
- 2. **Once you gone through the screens**; to run the AUS refer to the procedures for Merging DU Credit or Merging LP Credit in the How to Submit a Loan Section of the Resource Center.
- 3. **Wholesale/Broker customers**: Refer to Set up & Fee Entry Process. FLCBank will key your fees and release the initial disclosures which includes state and federal disclosures to the consumer/applicant.

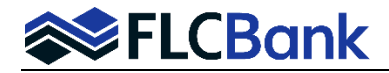

# **Lending Portal - URLA**

**Click the Lending Portal – URLA folder** in the left side task menu. Go through each of the URLA screens. Each screen has the data in which populated to the applicable screens of the Lending Portal – URLA based on the import of your Fannie Mae 3.4/iLAD file.

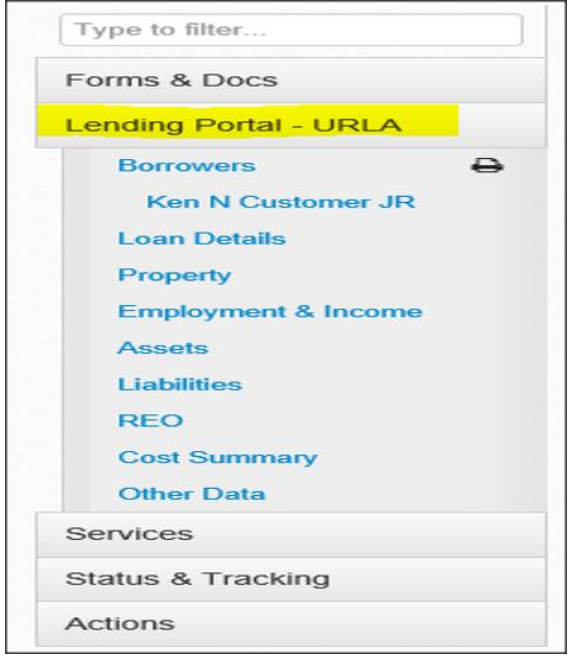

## **Borrower Screen**

Provides an overview of the number of borrowers and/or Co-Borrowers imported on the loan. If a Borrower or Co-Borrower did not import, you would add on this screen.

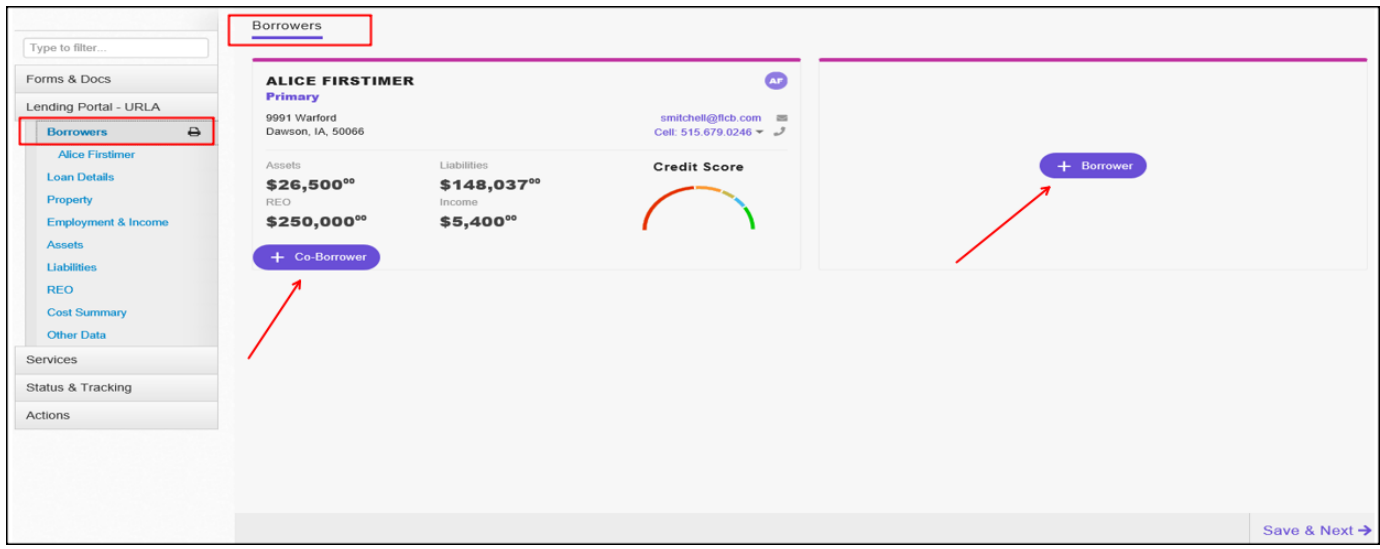

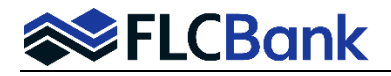

**Go to each Borrower and/or Co-Borrower screen** to ensure the data imported correctly. Each borrower and/or Co-Borrowers will have their own screen; this is where the data can be updated.

The **Declarations** and **Demographics** are color coded so you know when all the data has been collected at a glance. Green when all fields have been collected and red if not.

Make sure you update each Borrower and Co-Borrower(s) email address. **Note**: Applicable for FLCBank to release the initial disclosures via e-sign method for applicable channels.

Ensure the Unmarried Addendum data populated over correctly; update if applicable

Ensure the Landlord Details data populated over correctly; update if applicable

Ensure the Additional Details and/or Other Addresses populated over correctly; update if applicable

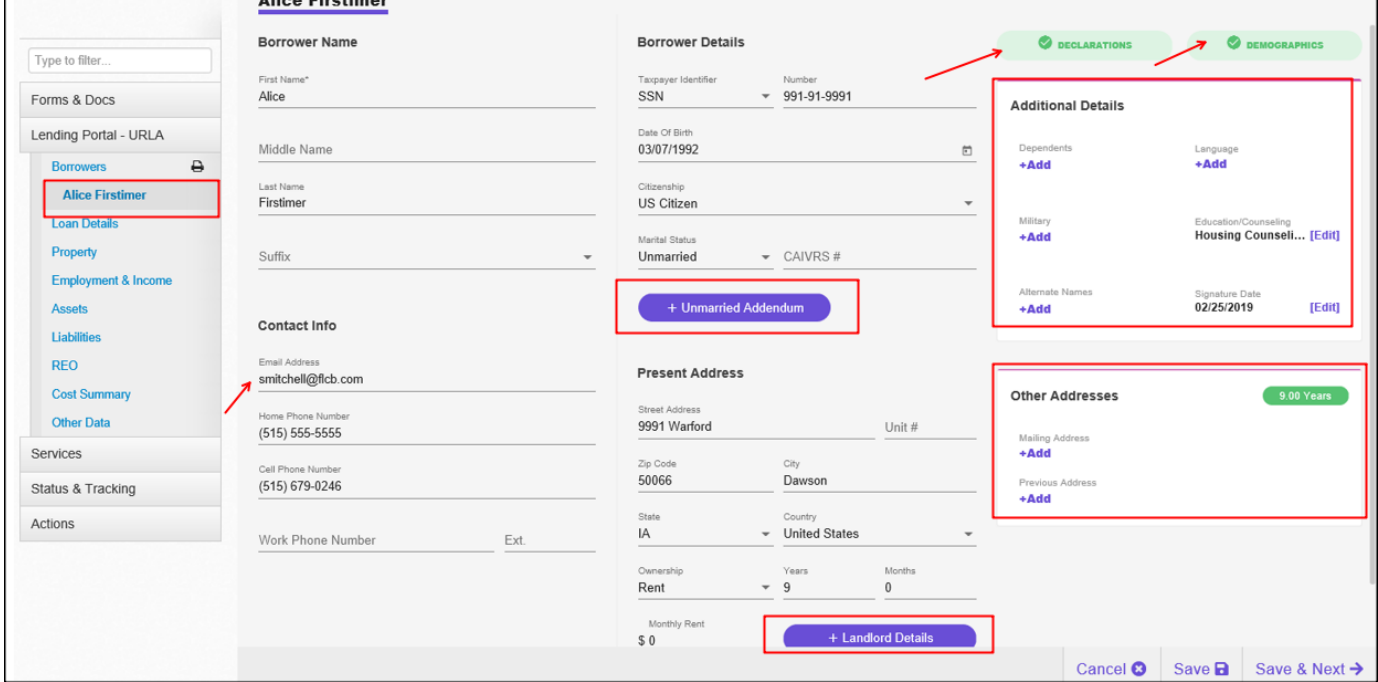

When you are ready to move on to a new section in the lending portal, please note that you **must click the Save & Next button at the bottom of the page to move to the next screen or just click Save** when you want to stay on the same screen.

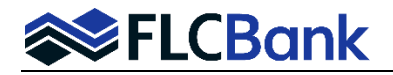

### **Loan Details Screen**

The Loan Details screen, collects basic loan and product details, along with application date and interviewer information.

Fusion MortgagebotLOS users will notice a change to how estimated and appraised values are entered. There are now two separate fields. **If both the estimated and appraised values are entered, the appraised value is used for calculations**. If a purchase transaction, the Sales Price is a new field label; if the sales price is lower than appraised value, the sales price will be utilized for calculations.

**Many fields on this screen are dynamic and set up to hide/show based on your answer to another question. For example, when you change the loan purpose or the financing type, fields will hide/show on the screen.**

Make sure you enter the **Estimated Closing Date** in the Loan Purpose section.

Ensure **Other New Mortgage Details, Interviewed Details and Additional** Details populated over correctly; update if applicable

**Loan Number:** Click the edit icon; the Loan Number Model window will launch. Add/update field by adding the FLCBank Loan #

**ARM Details:** The ARM Details are located in the center section and will appear if you have selected an ARM product. You will select the applicable ARM information based on the product you chose. Refer to the Resource Center - How To Submit a Loan Section, Importing and Registering Category and utilize the ARM Detail Tip Sheet.

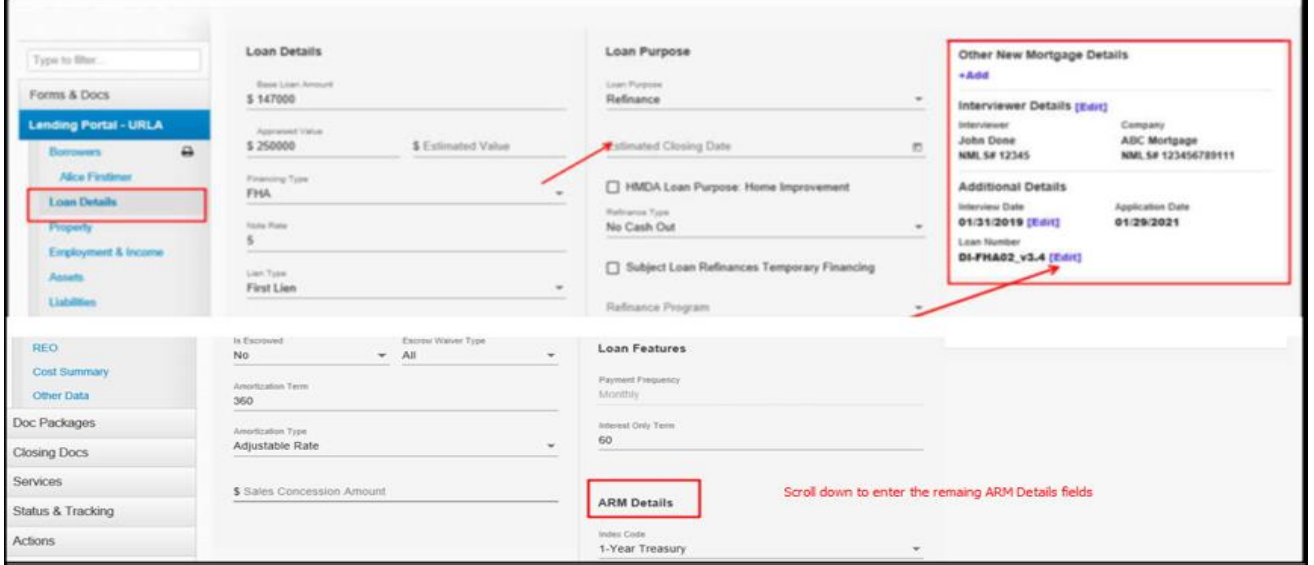

When you are ready to move on to a new section in the lending portal, please note that you **must click the Save & Next at the bottom of the page to move to the next screen or just click Save** when you want to stay on the same screen.

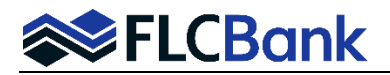

# **Property Screen**

**The Property Details tab** collects details about the subject property such as address, property type, and title details. **One change users will notice is that the Manner in Which Title Will Be Held options are in a drop down**. This is to ensure acceptable data is sent to the GSEs.

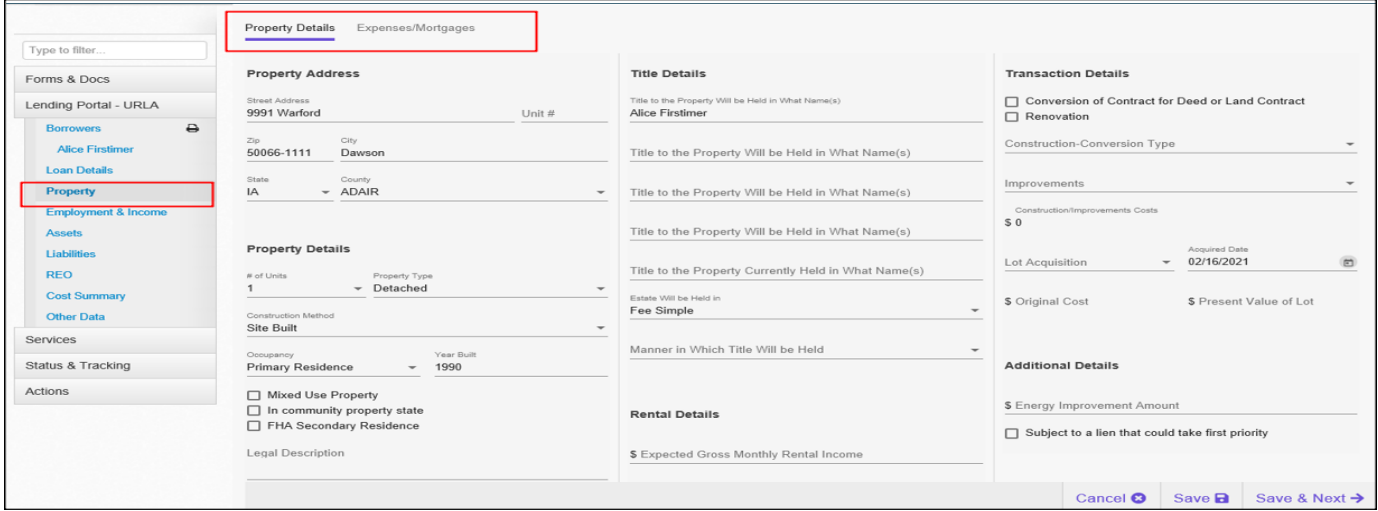

### **Expense/Mortgages tab**

The Proposed Housing Expenses, Combined Housing Expense section and Existing Mortgages are collected.

Monthly housing expenses are now broken down into multiple fields and will populate into a combined housing expense table **when the REO is a current residence**.

**All subject property existing mortgages details are located under Existing Mortgages. You will not be able to edit on the liability or REO screen**

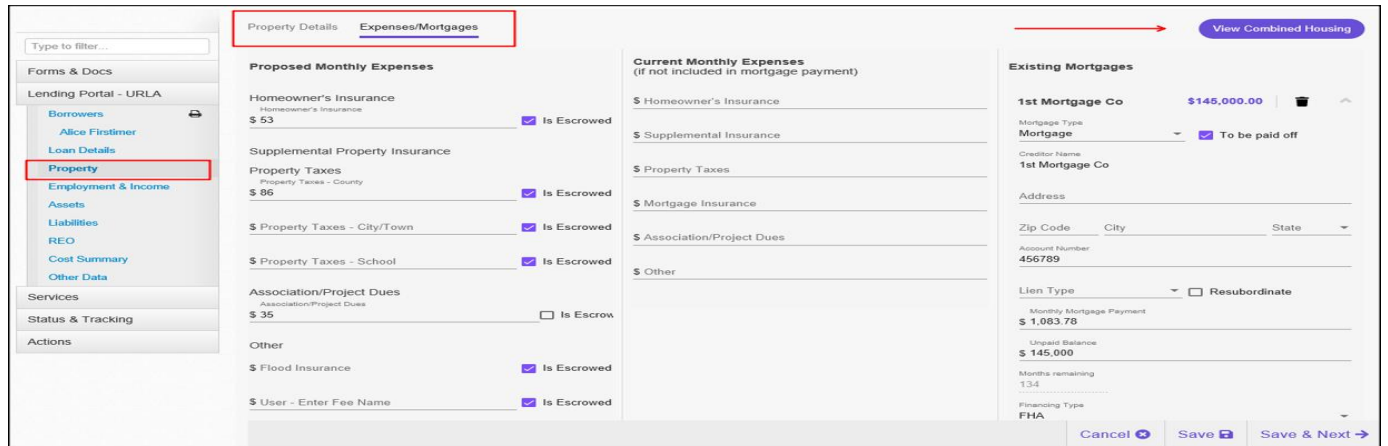

When you are ready to move on to a new section in the lending portal, please note that you **must click the Save & Next button at the bottom of the page to move to the next screen or just click Save** when you want to stay on the same screen.

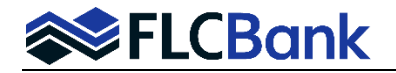

## **Employment and Income Screen**

The Employment and Income screen is where all borrowers' primary, additional, and prior employment and income will be collected, along with other income.

The **All Income tab** is a summary page that shows the monthly income for all borrowers in a table. **Each borrower will have a tab**

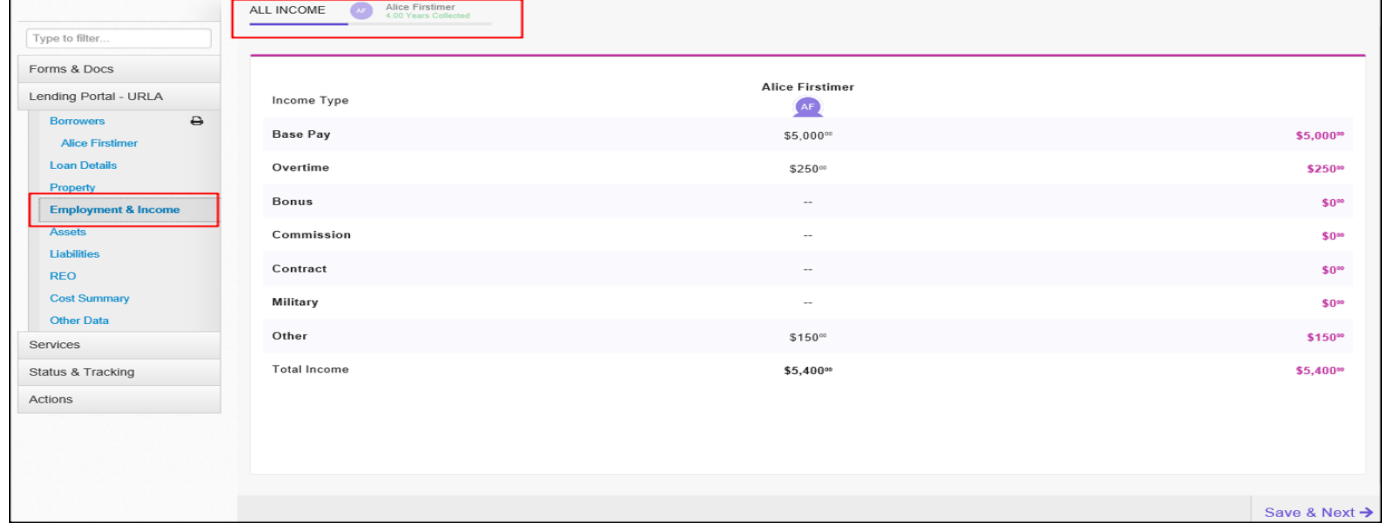

**Each borrower tab** has two summary tiles, one for current employment and income and one for prior. The number of years of employment history collected is shown next to each borrower's name. When less than 2 years have been collected, the indicator is red. When 2 years or more have been collected, the indicator is green.

When adding or editing primary and additional jobs, a modal appears with two tabs.

**The first tile** is for entering employer details and **the second** is for entering income details.

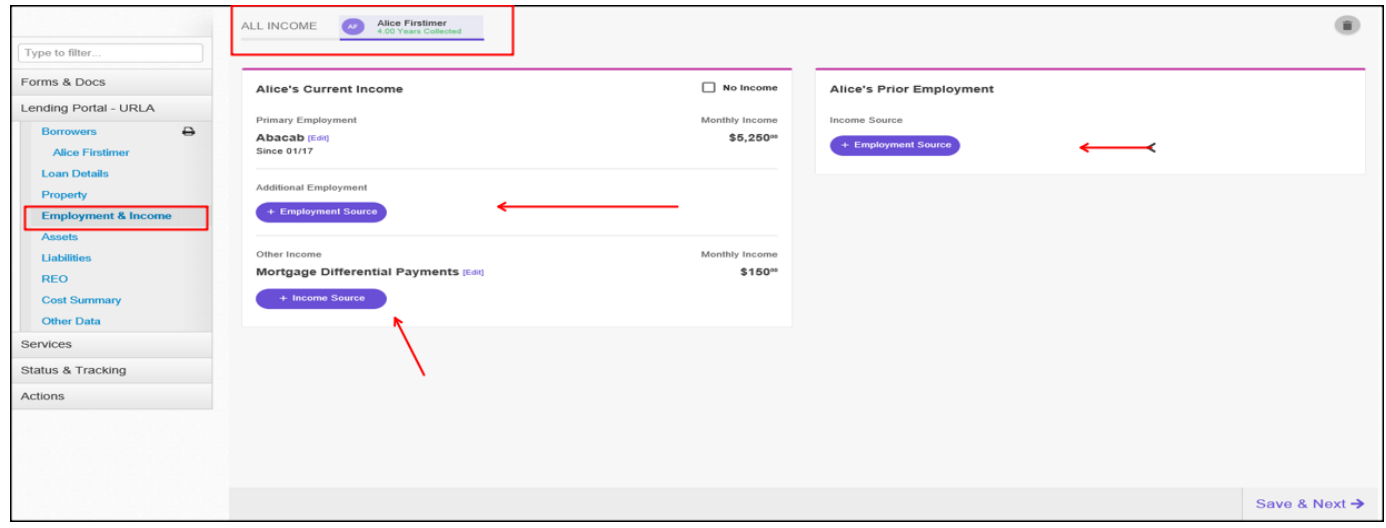

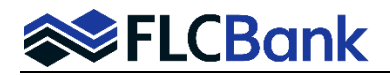

## **Assets Screen**

The Asset Screen has **three tabs** corresponding to three sections on the URLA: **Asset Accounts (URLA section 2a), Other Assets (URLA section 2b), and Gifts/Grants (URLA section 4d).** A summary page shows tiles for each asset entered.

To add a new asset, click the +button. To edit an existing asset, click on its tile. To delete an asset, hover over the tile and click the trash icon that appears in the bottom left.

To delete **all assets**, click trash icon in upper right corner. You will be asked to confirm that you want to delete all assets.

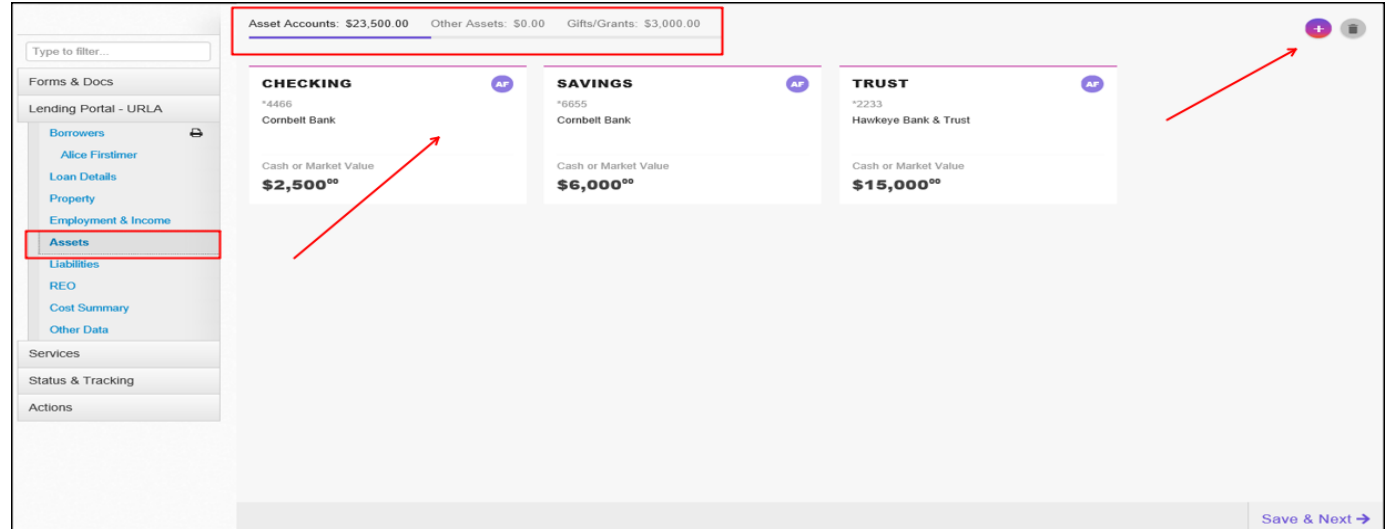

When adding or editing an asset a modal appears. You will first need to select an asset type *(example below is where checking was selected as a type),* then you can fill in the details for the asset type. **Click Save** in the modal window. Note: You can assign multiple borrowers to an asset:

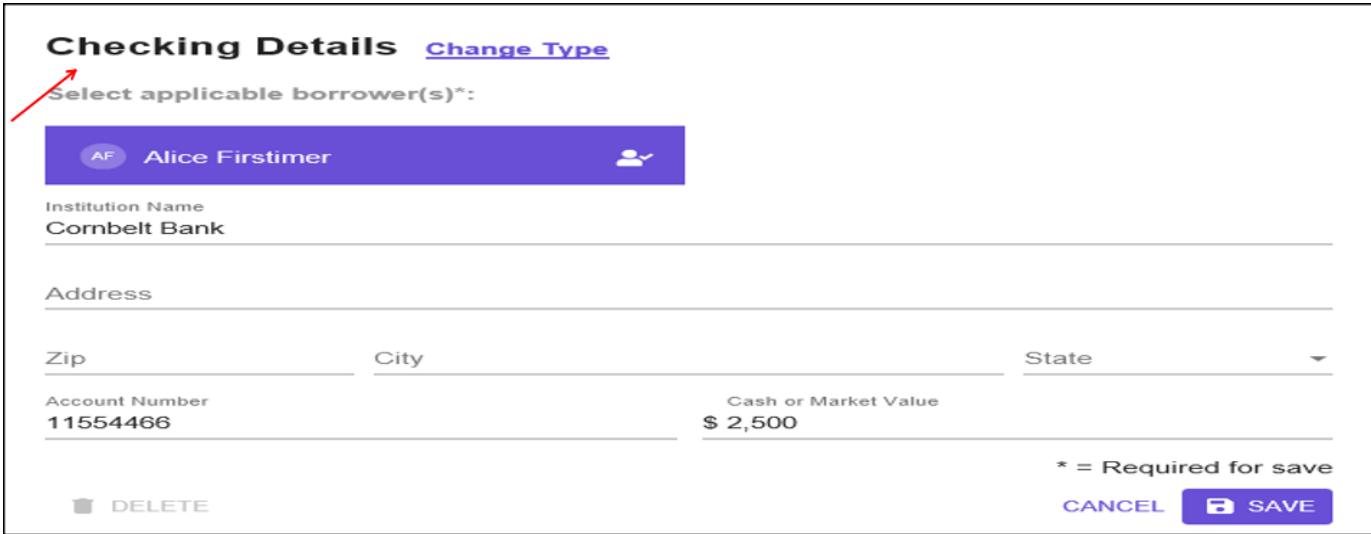

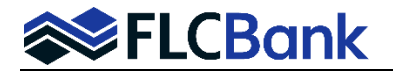

**Other Assets tab, please note that credits are not collected in this section because they are an account-level item, not a borrower-level item***.* Note: Credits can be entered in the **Cost Summary screen > Qualifying the Borrower.** There is a link to the Qualifying the Borrower section when you add another asset.

To edit an Other Asset, click in the tile and the applicable model window will appear (example 2<sup>nd</sup> screen shot).

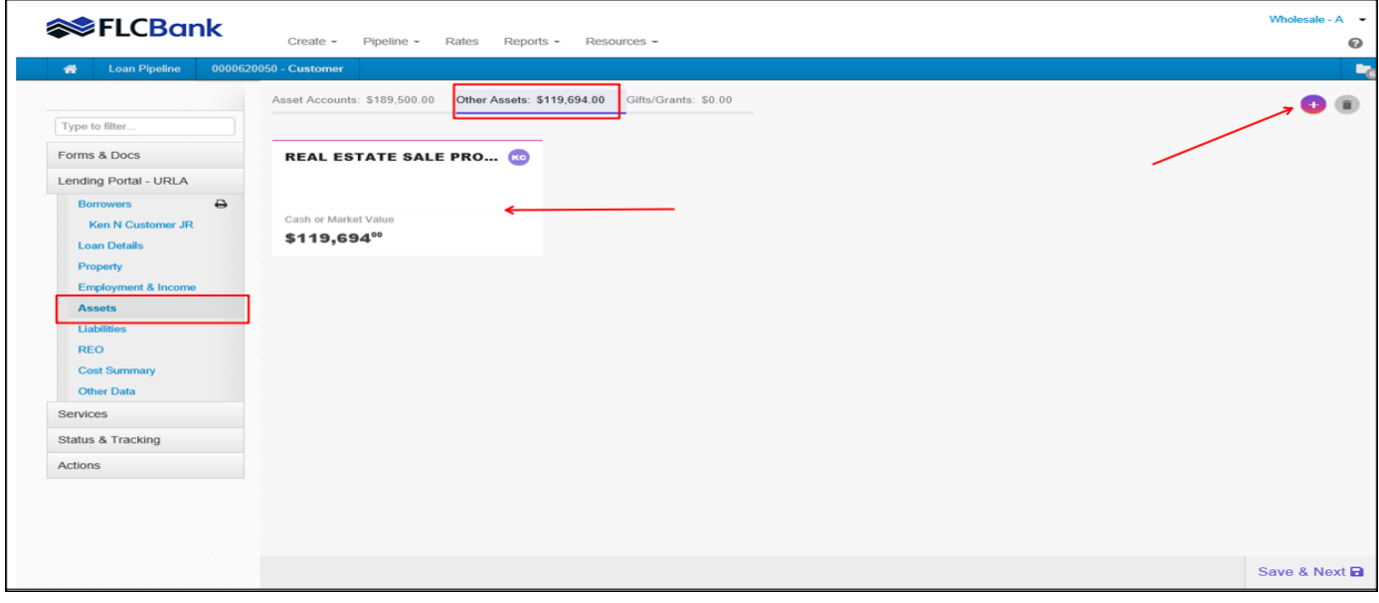

Or to enter another Other Asset, click on the + sign in the top right corner. The Other Asset Type Model will appear.

**To enter an institution name start typing,** if you've used it before in this section, it will appear in a dropdown where you can select it and prefill the address details.

![](_page_8_Picture_74.jpeg)

![](_page_9_Picture_1.jpeg)

**The Gifts/Grants tab** includes a drop down containing the Source list.

Click on the + sign to add Gift/Grant. Then a model window appears to key the information to the applicable fields. Click in the applicable tile to launch the applicable model window (Cash Gift, Gift of Equity or Grant)

Then another model window launches to key the applicable fields; save the model window

![](_page_9_Picture_53.jpeg)

![](_page_10_Picture_0.jpeg)

## **Liabilities Screen**

The Liabilities Screen has 2 tabs, **Liabilities (URLA section 2c)** and **Expenses (URLA section 2d).**

A summary page shows tiles for each liability or expense entered or imported. To add a new liability or expense, click the + button. To edit an existing liability or expense, click on its tile. To delete a liability or expense, hover over the tile and click the trash icon that appears in the bottom left.

**To delete all** liabilities or expenses, click trash icon in upper right corner. You will be asked to confirm that you want to delete all liabilities or expenses.

When adding or editing a liability or expense, a modal appears. You will first need to select a **liability or expense type,** then you can fill in the details for the liability or expense. **You can now assign multiple borrowers to a liability or expense.**

**Start typing an institution name** and if you have used it before on this application, it will appear in a dropdown so you can select it and prefill the address details

**Important: Users cannot manually add a mortgage in this section**. To add a mortgage liability for an REO, go to the REO section, add, or edit an REO, and click the Mortgages tab in the modal that appears.

*Mortgages that are entered in the REO section or imported from a credit report will show up as read-only on the Liabilities screen.* The exception is when the mortgage is assigned to a property with a status of Sold; then the mortgage will not display on the liabilities screen.

![](_page_10_Picture_122.jpeg)

![](_page_11_Picture_1.jpeg)

# **REO Screen**

The REO screen is where details for section 3 of the URLA are collected.

A summary page shows tiles for each REO entered. To add a new REO, click the + button. To edit an existing REO, click on its tile. To delete an REO, hover over the tile and click the trash icon that appears in the bottom left.

*Important: Users will notice the subject property cannot be edited in the REO section*. All subject property details are edited in the Property section of the new lending portal.

To delete all REO, click trash icon in upper right corner. You will be asked to confirm that you want to delete all REO.

When adding or editing an REO, a modal appears. **You can now assign multiple borrowers to an REO as owners.** Start typing an institution name and if you have used it before on this application, it will appear in a dropdown so you can select it and prefill the address details.

An alert on the top right of the REO screen will appear when there are **unassigned mortgages**. Confirm; the property address has been assigned. If unassigned; will indicate the # of mortgages unassigned.

The ability to indicate which borrower(s) are current residents of the REO

![](_page_11_Picture_107.jpeg)

The ability to enter a Country and foreign zip code for REO addresses.

### **Example of an Unassigned Mortgage**

![](_page_11_Picture_108.jpeg)

![](_page_12_Picture_1.jpeg)

# **Cost Summary Screen**

The Cost Summary section displays closing cost information, credits, and the calculated Cash From/To the Borrower.

The **Qualifying the Borrower tab** displays information from section L4. Qualifying the Borrower – Minimum Required Funds or Cash Back on the URLA form.

**This screen populates from loan information entered throughout the lending portal screens.**

**Line items A through G populate to the Cost Summary** to calculate H Total Due From Borrower(s)

The following fees will feed over from the Initial Fees Worksheet or the Loan Estimate:

Line I. Financed Mortgage Insurance

Line M. Other Credit type of "Lender Credit not reflected on LE/CD"

### **To update click the pencil icon and the modal window launch.**

![](_page_12_Picture_106.jpeg)

The Cost Summary screen does not have a save and next button. Each edit model window has a save button. Therefore, **to get to the Other Data Screen**, you will need to go to the Lending Portal URLA on left navigation pane

and click on the Other Data screen.

![](_page_13_Picture_0.jpeg)

### **Other Data**

### If the loan was Registered/Locked as a Buydown; you will scroll down to the "For Buydown Loans Only" section and update. Enter any other miscellaneous data on this screen as applicable.

#### **For Buydown Loans Only Section Instructions:**

![](_page_13_Picture_158.jpeg)

#### *Example of completed screen with a 6.25% Note Rate:*

![](_page_13_Picture_159.jpeg)

![](_page_13_Picture_160.jpeg)

**Reminder:** Now that you have been through the screens to ensure the data populated correctly. Refer back to page #2 to run AUS (DU / LPA**).** Once you run the AUS; **if you receive AUS errors** you will need to go back to correct the issue **in the Lending Portal – URLA applicable screen(s).** The required fields should be red since you are revisiting the screen.